# **Modernisation du cadastre Alsace-Moselle**

# **Guide utilisateur de l'interface de consultation**

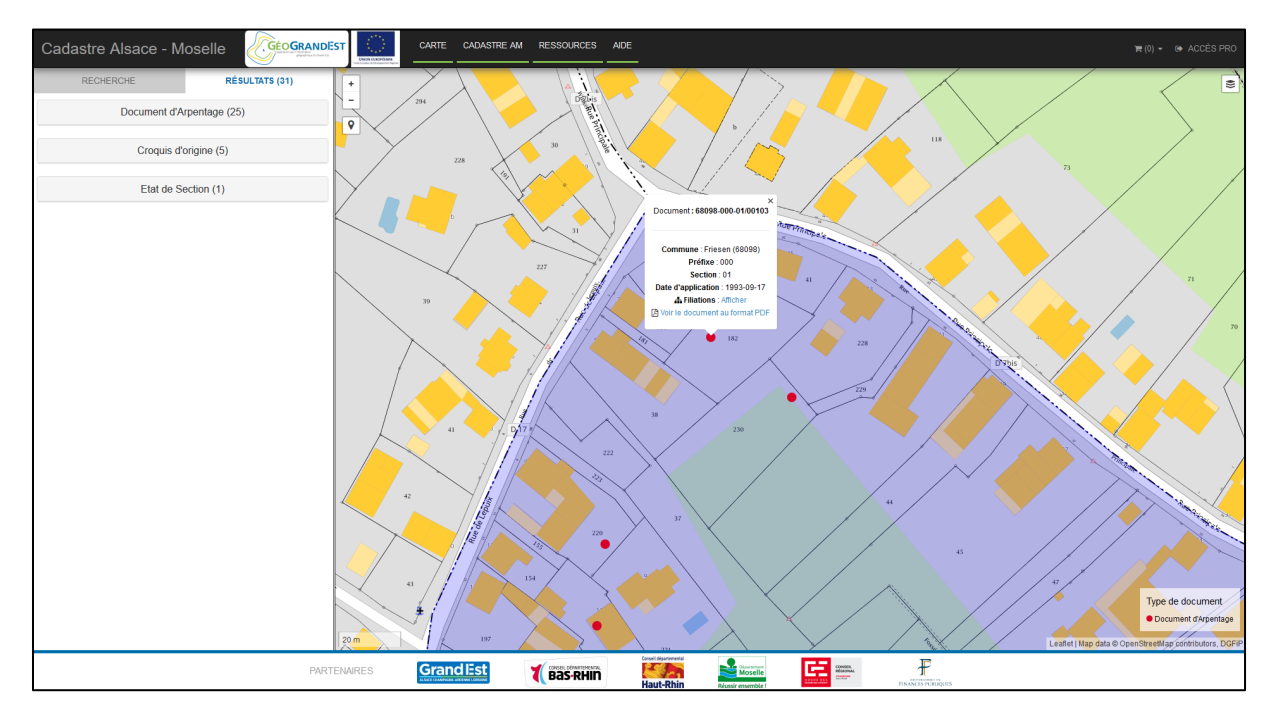

*Version 1.6 du 05/10/2022*

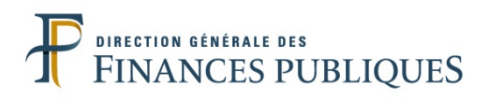

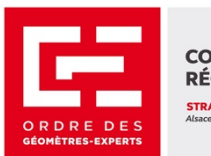

**CONSEIL RÉGIONAL STRASBOURG** 

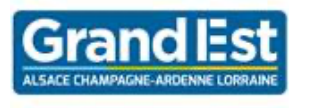

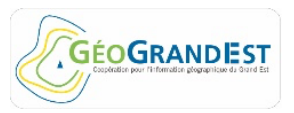

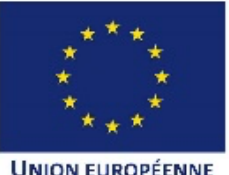

**UNION EUROPÉENNE** Fonds Européen de Développement Régional

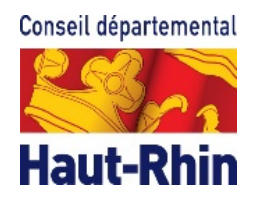

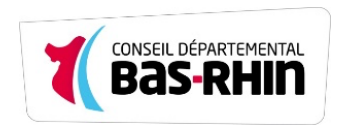

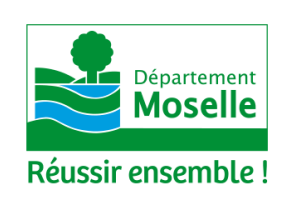

# Table des matières

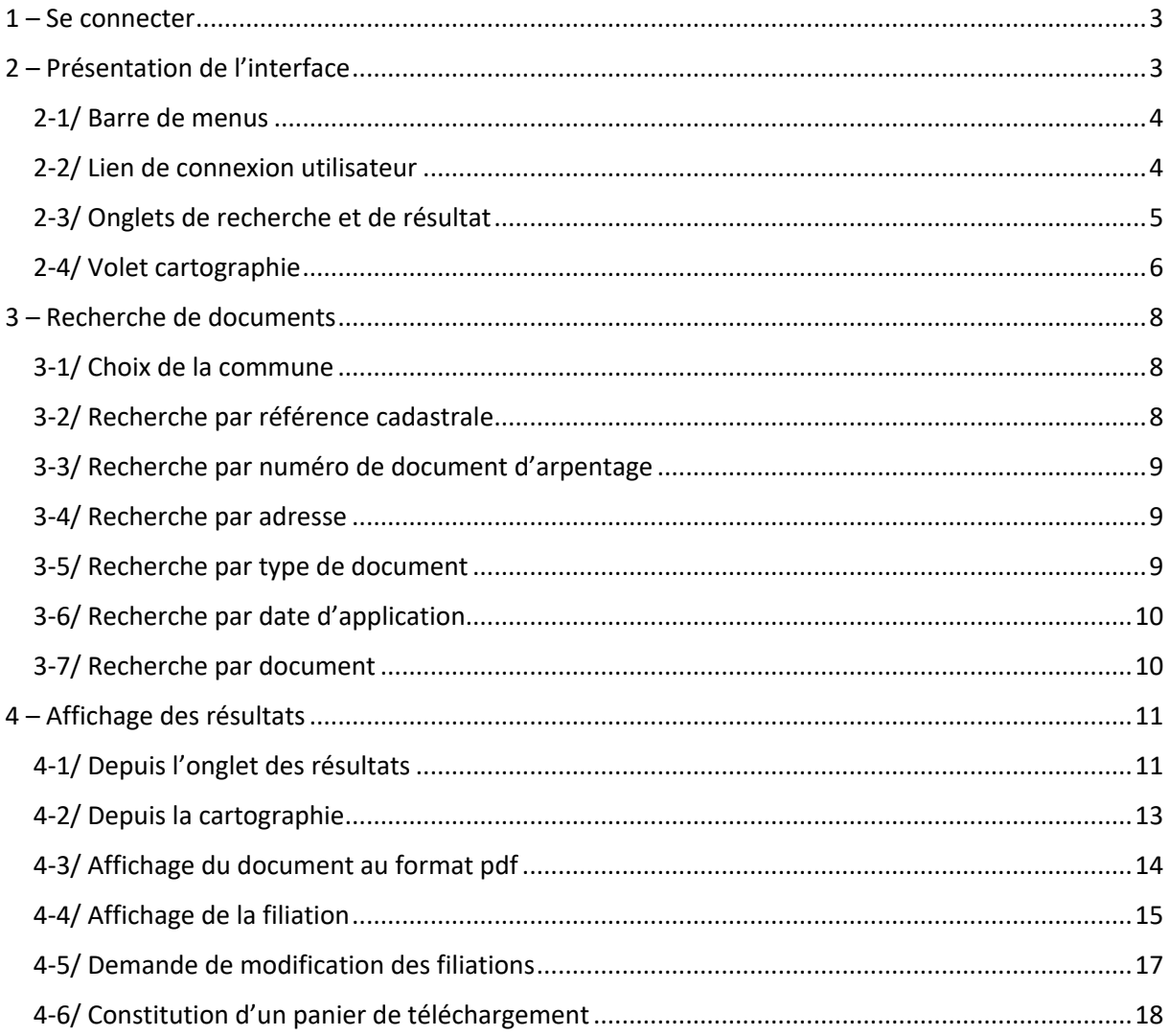

# **1 – Se connecter**

Pour se connecter à l'interface, renseigner l'adresse suivante :

https://cadastre-alsace-moselle.fr

# **2 – Présentation de l'interface**

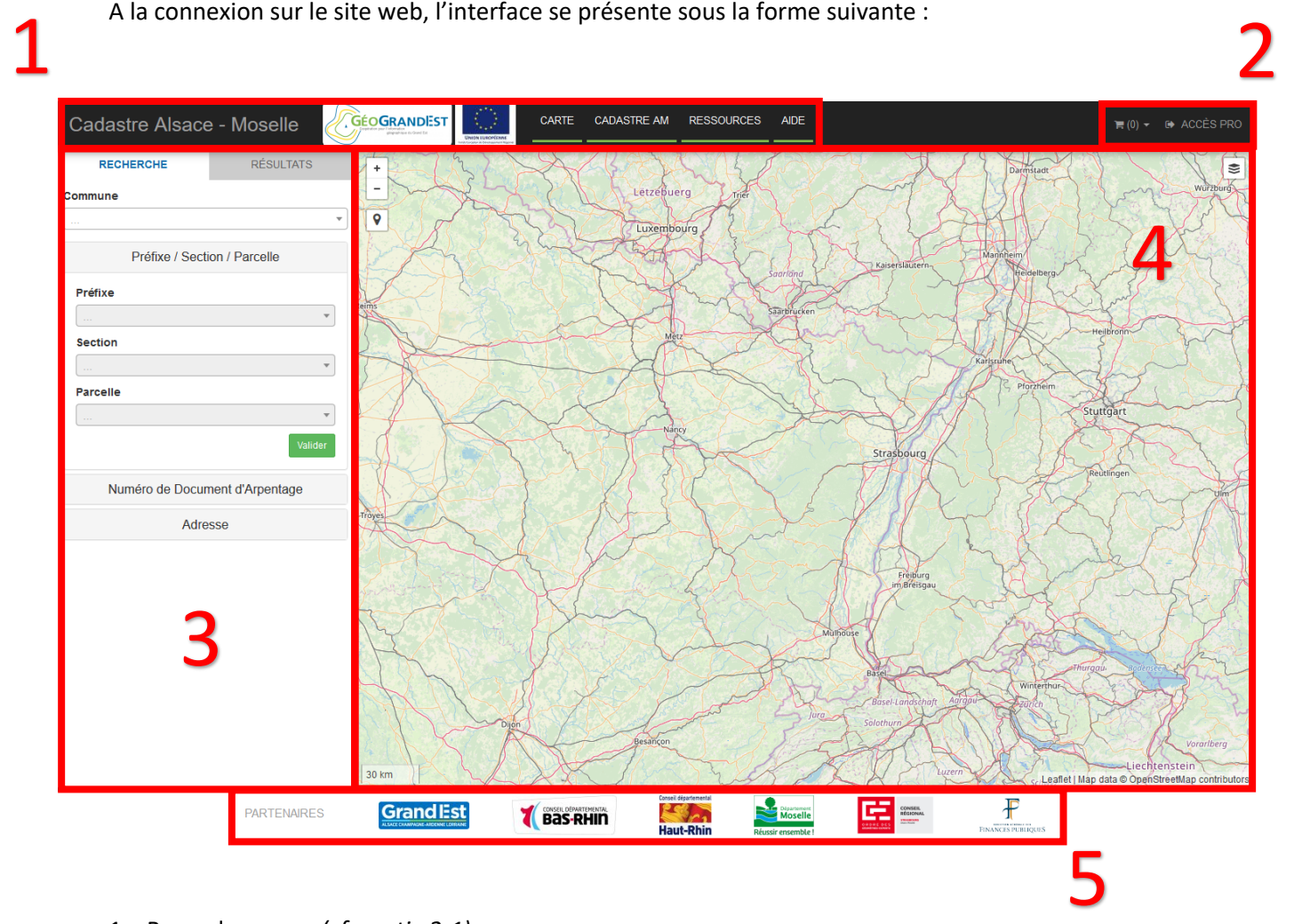

- 1 Barre de menus *(cf. partie 2-1)*
- 2 Lien de connexion utilisateur *(cf. partie 2-2)*
- 3 Onglets de recherche et de résultat *(cf. partie 2-3)*
- 4 Volet cartographie *(cf. partie 2-4)*
- 5 Liste des partenaires du portail

### *2-1/ Barre de menus*

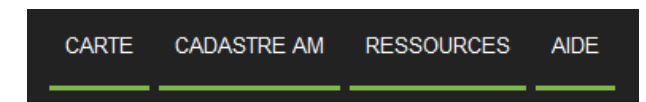

La barre de menu du haut de l'interface est composée de 4 rubriques :

**Carte** : lien vers la page principale, page par défaut lors de la connexion

**Cadastre AM :** lien vers une présentation du projet

**Ressources :** lien vers des ressources utiles

**Aide :** lien vers le présent guide utilisateur

#### *2-2/ Lien de connexion utilisateur*

**● ACCÈS PRO** 

Les utilisateurs enregistrés peuvent accéder, selon les droits qui leur ont été définis, à plusieurs fonctionnalités supplémentaires, qui sont les suivantes :

- Recherche par type de document
- Recherche par date d'application
- Affichage des documents d'arpentage non appliqués
- Demande de modification de filiation
- Recherche par document à partir d'un pdf

En cliquant sur « Se connecter » en haut à droite de l'interface, une nouvelle fenêtre s'affiche.

Le nom d'utilisateur et le mot de passe à utiliser ont été fournis par l'administrateur du site web. Pour les services du cadastre, ce mot de passe est le même que celui de l'interface de gestion documentaire.

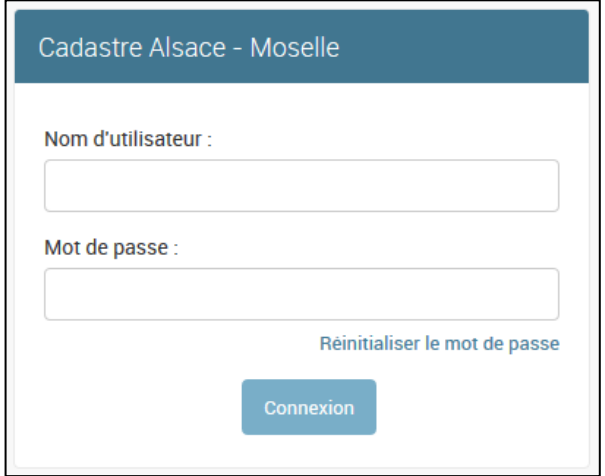

Une fois connecté, le nom d'utilisateur s'affiche en haut à droite de l'interface.

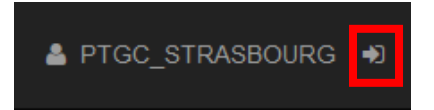

Pour se déconnecter, il convient de cliquer sur la porte à côté du nom d'utilisateur.

### *2-3/ Onglets de recherche et de résultat*

A la connexion, à gauche de l'interface se trouve les onglets de recherche et de résultats

L'utilisation de l'outil de recherche est détaillée en partie 3.

Par défaut, l'**onglet de recherche** s'affiche.

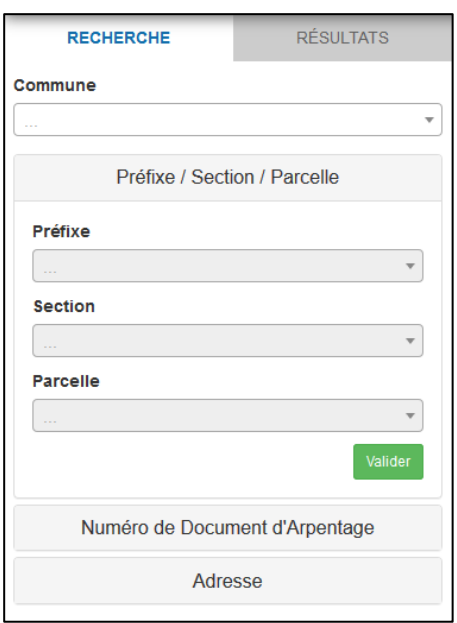

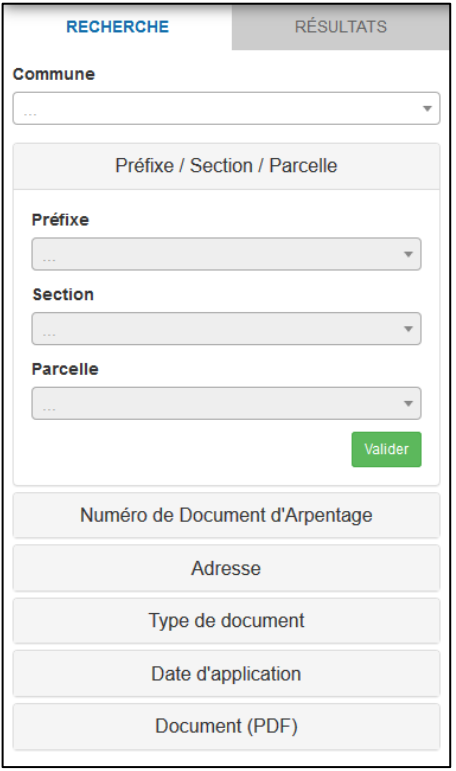

*Utilisateur non connecté Utilisateur connecté*

A l'issue d'une recherche, l'**onglet de résultats** s'affiche.

L'utilisation de cet outil est détaillée en partie 4.

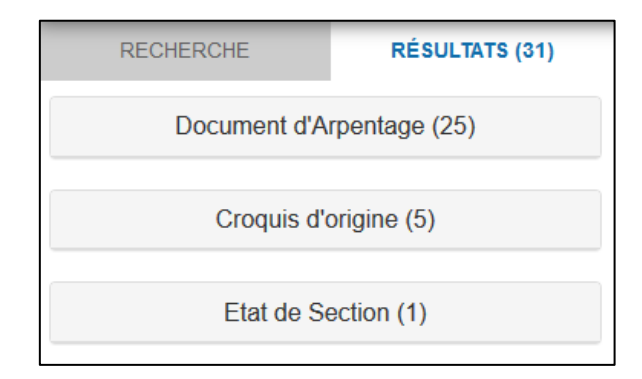

## *2-4/ Volet cartographie*

Lors de la connexion, la carte interactive est centrée sur le territoire d'Alsace-Moselle. Cette carte se compose de plusieurs éléments.

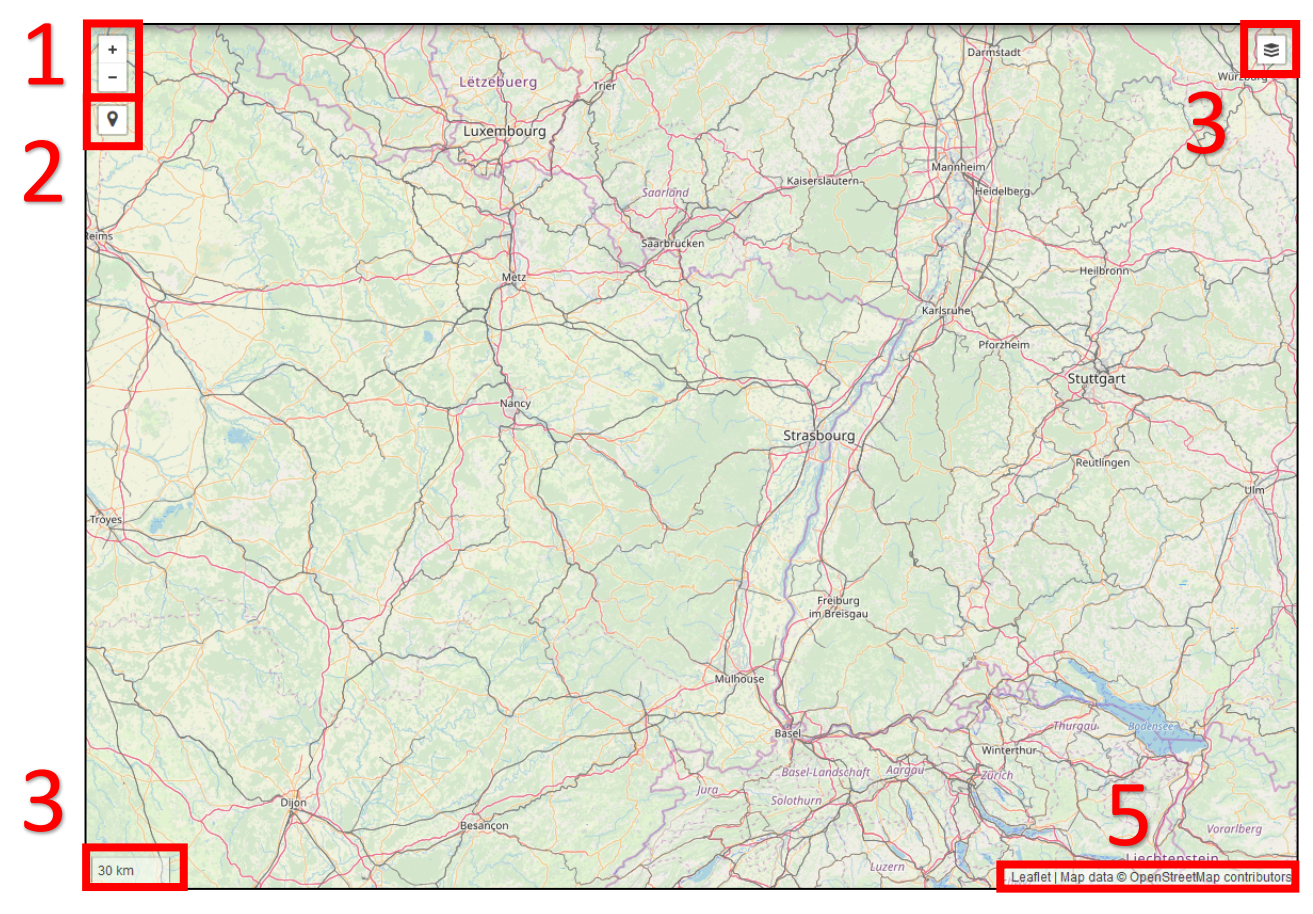

- 1 Outils de zoom *(cf. 2-4-a)*
- 2 Outil de géolocalisation *(cf. 2-4-b)*
- 4 Barre d'échelle 5 – Crédit de la carte
- 3 Outil de sélection de la couche cartographique *(cf. 2-4-c)*

**Attention :** L'échelle de la carte est donnée à titre indicatif.

#### **2-4-a/ Navigation dans la carte**

Le **déplacement** dans la carte interactive peut se faire de 2 manières :

- Avec les touches directionnelles du clavier
- En déplaçant la souris en maintenant le clic gauche enfoncé

Le **zoom avant** et le **zoom arrière** peuvent se faire de 3 manières :

- Avec l'outil de zoom
- Avec la touche + (zoom avant) et la touche (zoom arrière)
- Avec la molette de la souris

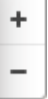

#### **2-4-b/ Géolocalisation de l'utilisateur**

En cliquant sur le bouton correspondant, le navigateur ouvre une fenêtre pop-up pour autoriser la géolocalisation de l'utilisateur. L'utilisateur a possibilité de mémoriser son choix.

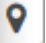

Si l'utilisateur a bloqué l'utilisation de la géolocalisation, un message d'erreur du navigateur s'affichera. Ce message pourra être de la forme suivante :

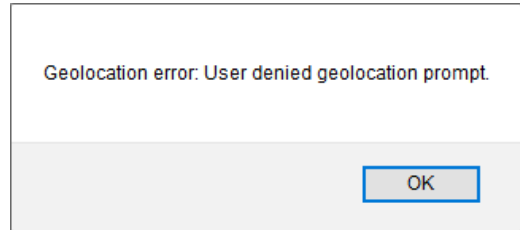

#### **2-4-c/ Sélection de la couche cartographique**

En cliquant sur le bouton correspondant il est possible de choisir la couche de fond.

La liste des couches s'affiche sous la forme suivante. Il est possible de superposer la couche cadastre à une autre couche de fond. Le cadastre ne s'affiche que lorsqu'une commune est sélectionnée dans l'inglet de recherche, et uniquement pour la commune sélectionnée *(cf. partie 3-1)*.

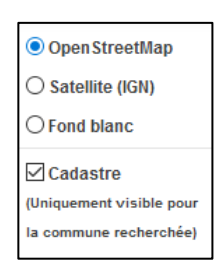

#### *Fond OpenStreetMap*

Par défaut, la couche Openstreetmap s'affiche.

**Note :** OpenStreetMap est une base de données géographique libre fonctionnant sur le modèle de l'encyclopédie Wikipédia. Tout le monde peut y contribuer. Plus d'informations sur http://www.openstreetmap.org/

#### *Fond Satellite*

Le fond satellite provient de l'IGN. Les dates de prise de vue peuvent être obtenues sur cette page :

http://professionnels.ign.fr/sites/default/files/ Tableau\_BDORTHO\_DETAIL.pdf

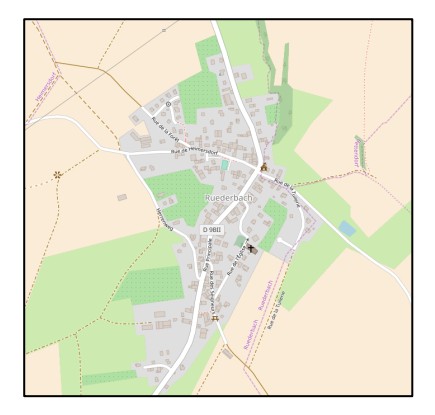

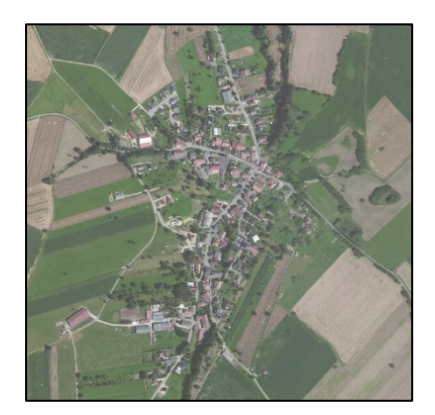

#### *Fond Cadastre*

Ce fond donne accès aux plans cadastraux PCI-Vecteur de la DGFIP. Plus d'informations sur https://cadastre.gouv.fr/

La légende de ce fond cadastral est visible à l'adresse suivante :

https://cadastre.gouv.fr/scpc/pdf/legendes/F R\_fr/Legende%20du%20plan%20sur%20intern et.pdf

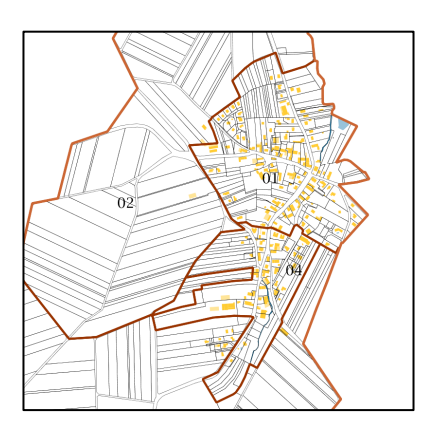

# **3 – Recherche de documents**

La recherche des documents peut se faire en renseignant différents éléments, en ayant choisi au préalable la commune de travail.

### *3-1/ Choix de la commune*

Le choix de la commune se fait à partir d'une liste déroulante classé par ordre alphabétique.

Pour chacune des communes, il apparaît le nombre de documents cadastraux consultables.

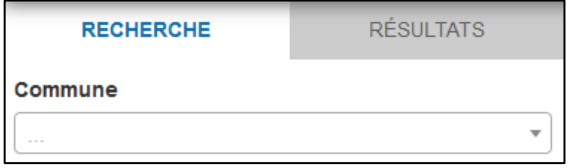

**Attention** : Seules les communes dont des documents sont consultables figurent dans la liste.

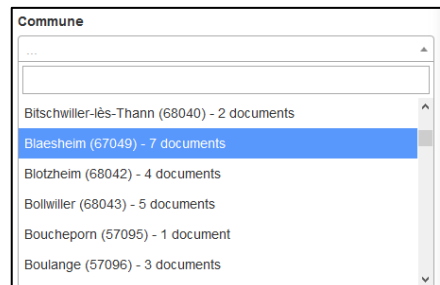

### *3-2/ Recherche par référence cadastrale*

Pour effectuer la recherche par référence cadastrale, il convient de renseigner au minimum le préfixe et la section. Le choix s'effectue directement par des listes déroulantes.

Par défaut, le préfixe de la commune est 000.

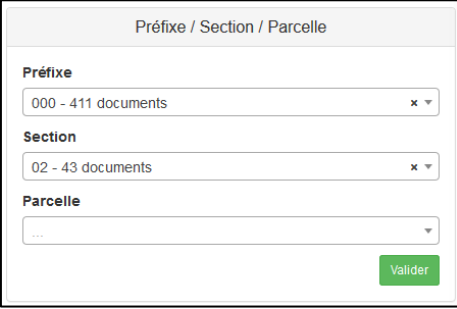

## *3-3/ Recherche par numéro de document d'arpentage*

Pour effectuer la recherche par référence cadastrale, il convient de renseigner le préfixe et le numéro du document d'arpentage.

Par défaut, le préfixe de la commune est 000.

## *3-4/ Recherche par adresse*

Pour effectuer la recherche par adresse, il est nécessaire de préciser au minimum le nom de la rue, et pour plus de précisions, le numéro.

Par exemple, 23 rue de Cernay

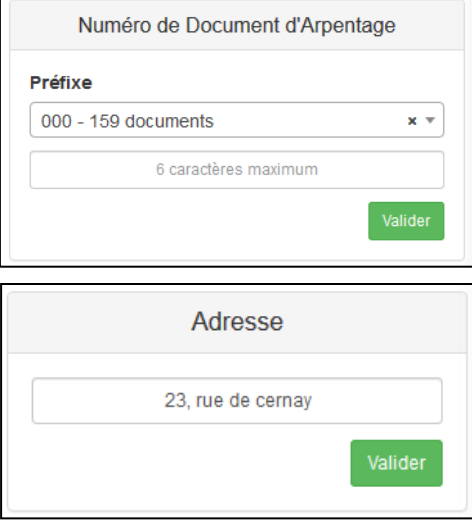

La fenêtre de résultat renvoie les documents situés à proximité de l'adresse renseignée.

### *3-5/ Recherche par type de document*

Cette fonctionnalité n'est disponible que pour les utilisateurs enregistrés.

Le type de document est à sélectionner dans une liste déroulante.

Pour ajouter un type de document, il convient de cliquer dans la fenêtre correspondante (à côté de « Document d'arpentage »).

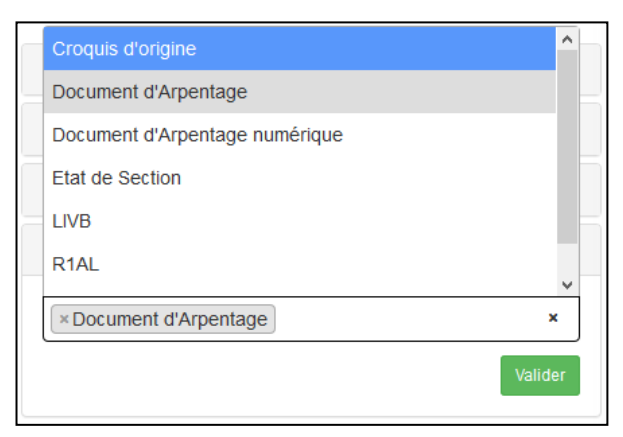

La recherche est possible pour plusieurs types de documents.

Par défaut, le type de document « Document d'arpentage » est coché par défaut.

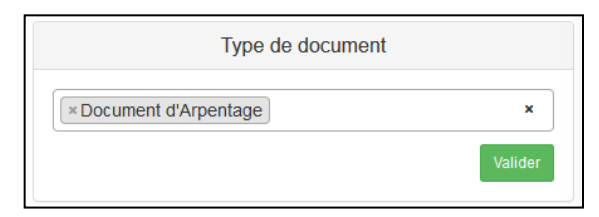

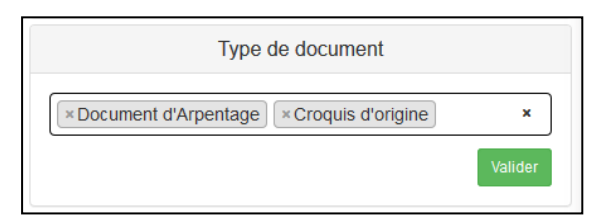

Avant de lancer la recherche, il est possible de supprimer de la sélection un des types, en cliquant sur la croix devant le type de document.

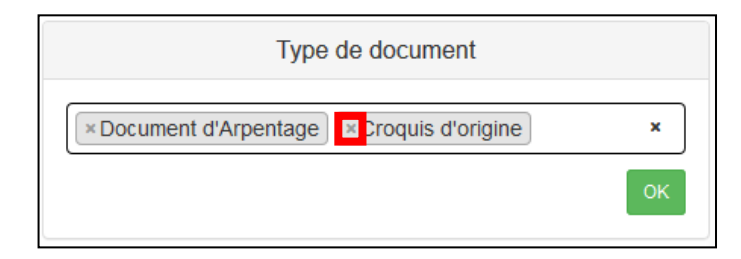

# *3-6/ Recherche par date d'application*

Cette fonctionnalité n'est disponible que pour les utilisateurs enregistrés.

Les dates sont à renseigner sous la forme JJ/MM/AAAA. En cliquant sur les champs date, un calendrier s'affiche pour faciliter la saisie.

### *3-7/ Recherche par document*

Cette fonctionnalité n'est disponible que pour les utilisateurs enregistrés.

La recherche par document permet de verser un document pdf, afin de savoir si celui-ci existe déjà dans la base de données, et d'obtenir les informations associées à ce document (numéro du document, commune, date d'application…).

Contrairement aux autres options de recherche, il n'est pas nécessaire de préciser au départ la commune.

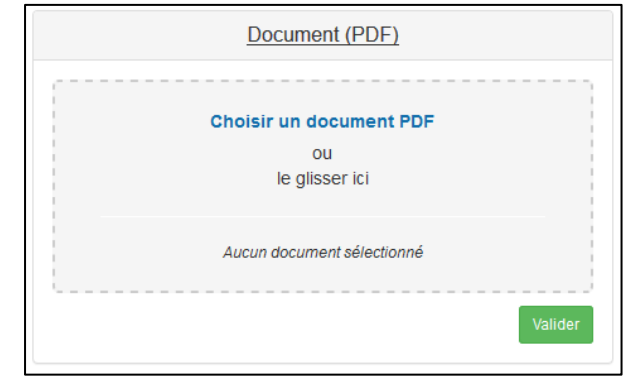

Lorsque le document est présent dans la base de données, une fenêtre de ce type apparaît :

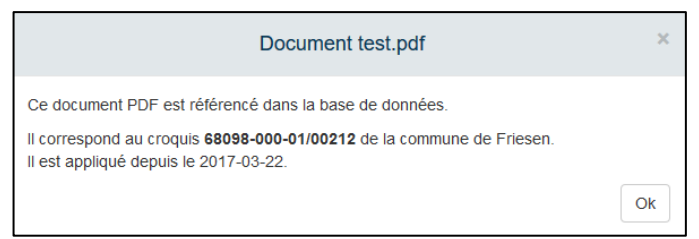

Le document apparaît aussi dans la liste des résultats :

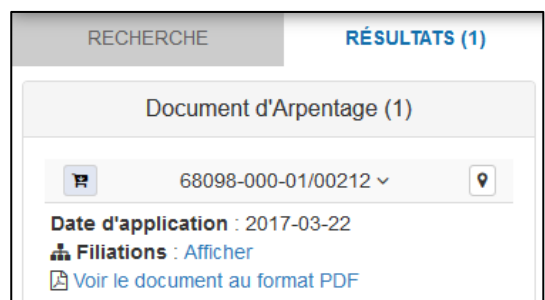

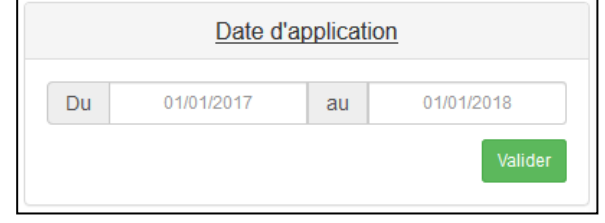

Si le document n'est pas présent dans la base de données, la fenêtre suivante apparaît :

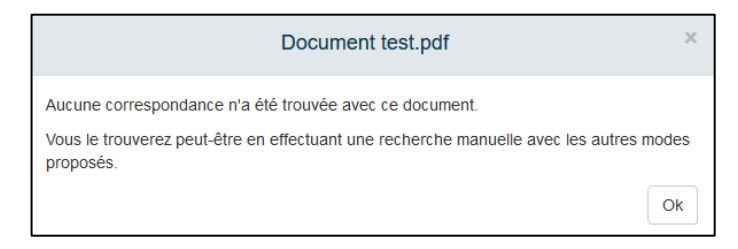

Il n'est pas nécessaire que le document recherché ait le même nom que celui référencé en base de données. L'outil analyse le contenu du pdf afin de le retrouver le cas échéant dans la base de données.

# **4 – Affichage des résultats**

## *4-1/ Depuis l'onglet des résultats*

A l'issue d'une recherche, le volet des résultats s'affiche automatiquement et donne les types de documents disponibles.

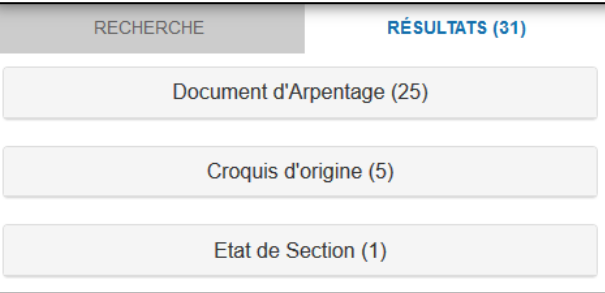

En cliquant sur le bandeau d'un des titres, la liste des documents s'affiche.

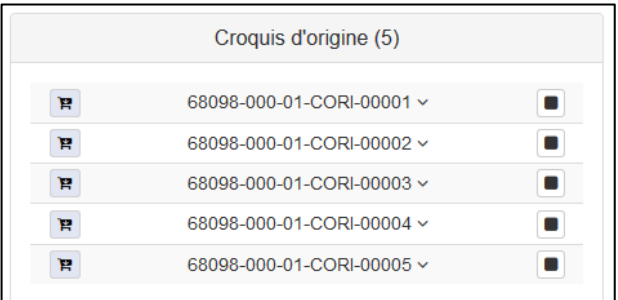

De la même manière, en cliquant sur le nom du document, un lien vers le fichier pdf du document, et le cas échéant, des informations complémentaires s'affichent.

Pour les documents d'arpentage, un lien détaillant les filiations des parcelles s'affiche également.

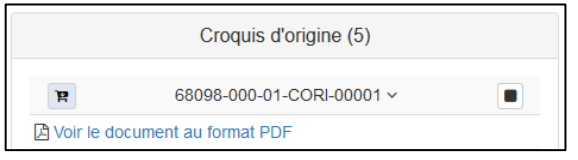

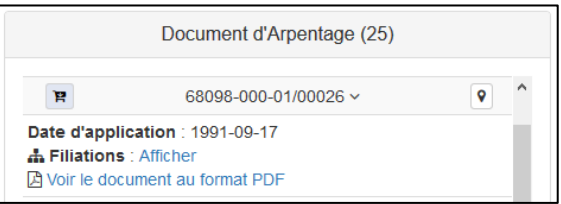

En cliquant sur le symbole  $\Box$ , la carte se centre directement sur la section du document et un polygone bleu en dessine le périmètre.

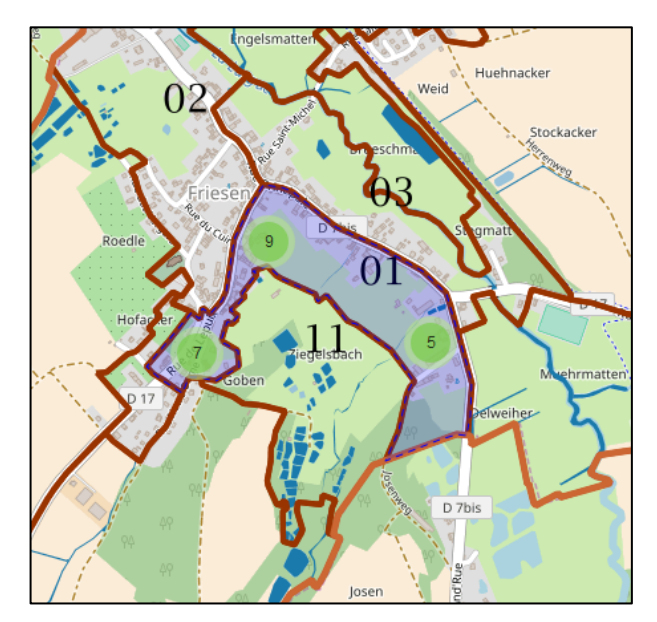

De la même manière, pour les documents d'arpentage, en cliquant sur le symbole  $\| \cdot \|$ , la carte se centre directement sur les parcelles où le document s'applique, et un polygone rouge en dessine le périmètre.

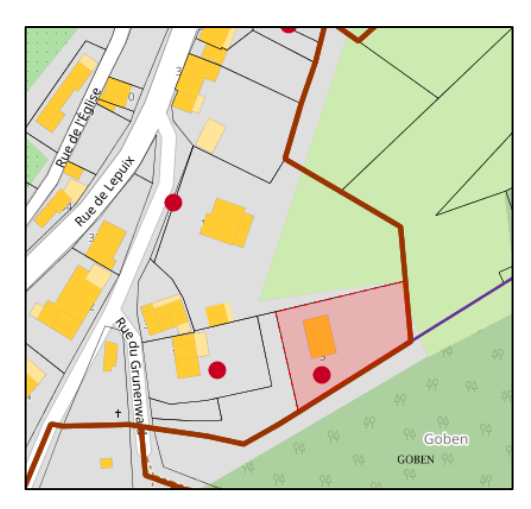

Certains documents d'arpentage ne sont pas localisés (absence du symbole  $\boxed{\textbf{?}}$ ), mais sont toutefois consultables en ligne.

Pour les utilisateurs enregistrés, il est également possible de consulter les documents d'arpentage non appliqués. Un message dans le volet des résultats l'indique en tant que tel.

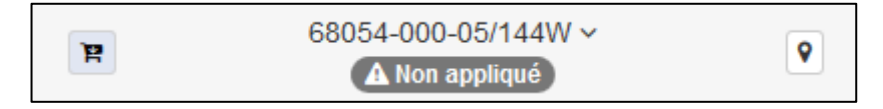

## *4-2/ Depuis la cartographie*

A l'issue d'une recherche, les documents d'arpentage localisés s'affichent sur la cartographie sous la forme de points et de clusters (groupes de points).

Le cluster indique le nombre de points dans le groupe.

En zoomant le nombre de clusters augmente (avec un nombre de points indiqué diminuant), jusqu'à l'apparition des points distincts.

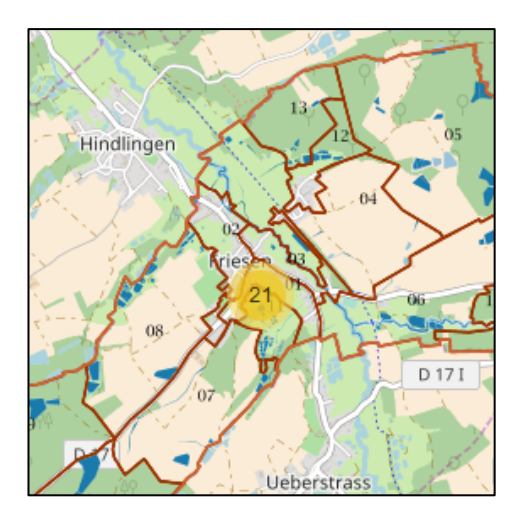

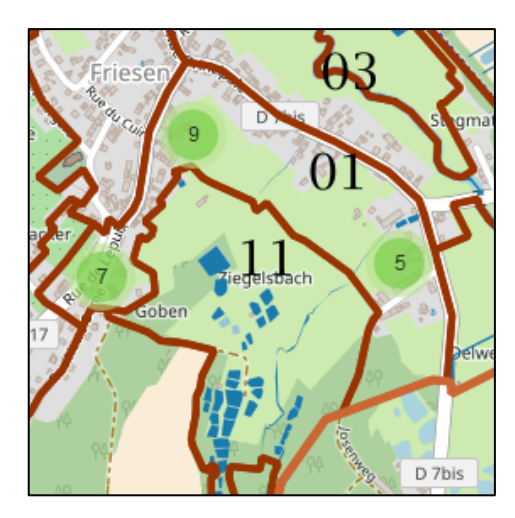

*Cluster de 21 points Clusters de 9, 7 et 5 points*

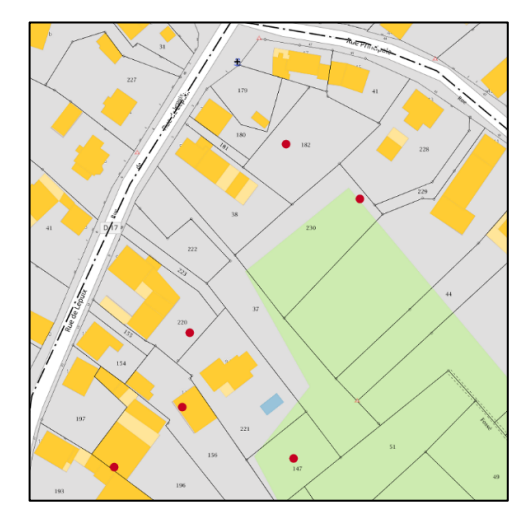

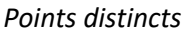

A chaque point rouge ou noir correspond un document d'arpentage. Ce point est cliquable.

Diverses informations sur le document s'affichent :

- la commune
- le préfixe
- la section
- la date d'application
- le type de document
- un lien vers la filiation des parcelles du document

Le cas échéant :

- un lien vers le fichier au format pdf
- le géomètre étant intervenu

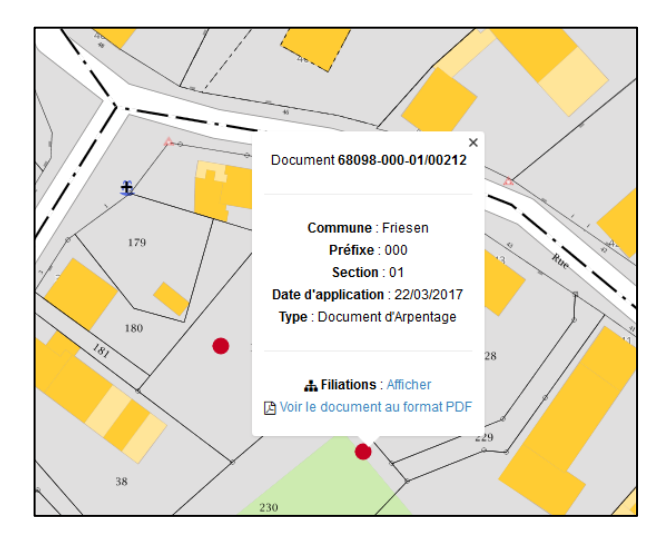

## *4-3/ Affichage du document au format pdf*

La plupart des documents (croquis d'origine, documents d'arpentage et état de section) sont consultables au format pdf.

Lorsqu'une icône « chariot »  $(\mathbf{F})$  s'affiche, le document est consultable au format pdf.

Depuis le volet des résultats, l'affichage du document au format pdf se fait en cliquant sur le lien « Voir le document au format PDF » .

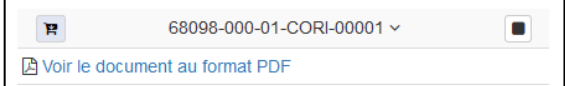

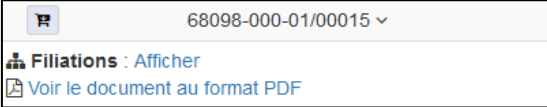

Il en est de même depuis l'interface cartographique.

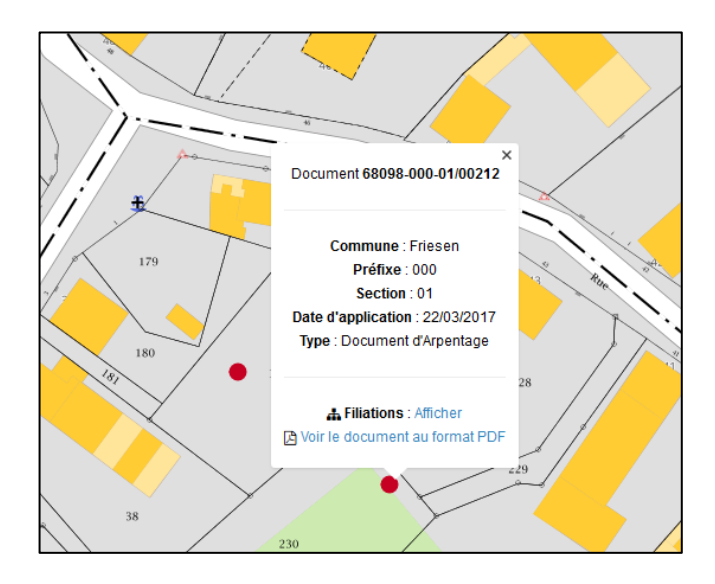

Certains documents référencés n'ont pas de fichiers pdf associés. Ils apparaissent sur la carte sous la forme d'un point noir.

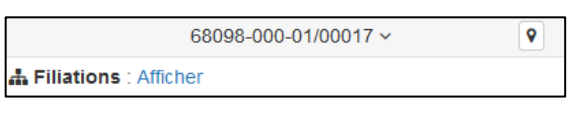

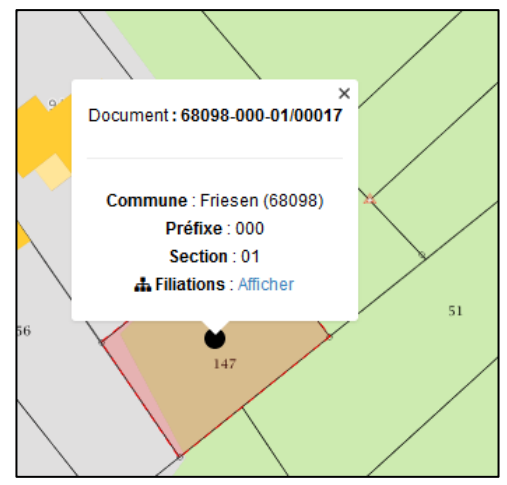

### *4-4/ Affichage de la filiation*

L'affichage des filiations concerne uniquement les documents d'arpentage.

En cliquant sur « Afficher » à coté de filiations, depuis la liste des résultats ou le volet cartographique, une nouvelle fenêtre s'ouvre.

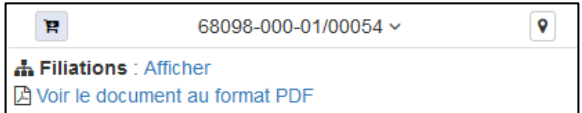

Selon les paramètres du navigateur internet, le fichier pdf associé au document s'affiche ou non directement dans la fenêtre.

Sous Firefox, on peut activer cette affichage en allant dans Options / Applications et choisir dans la liste Portable Document Format et l'affecter à Viewer interne.

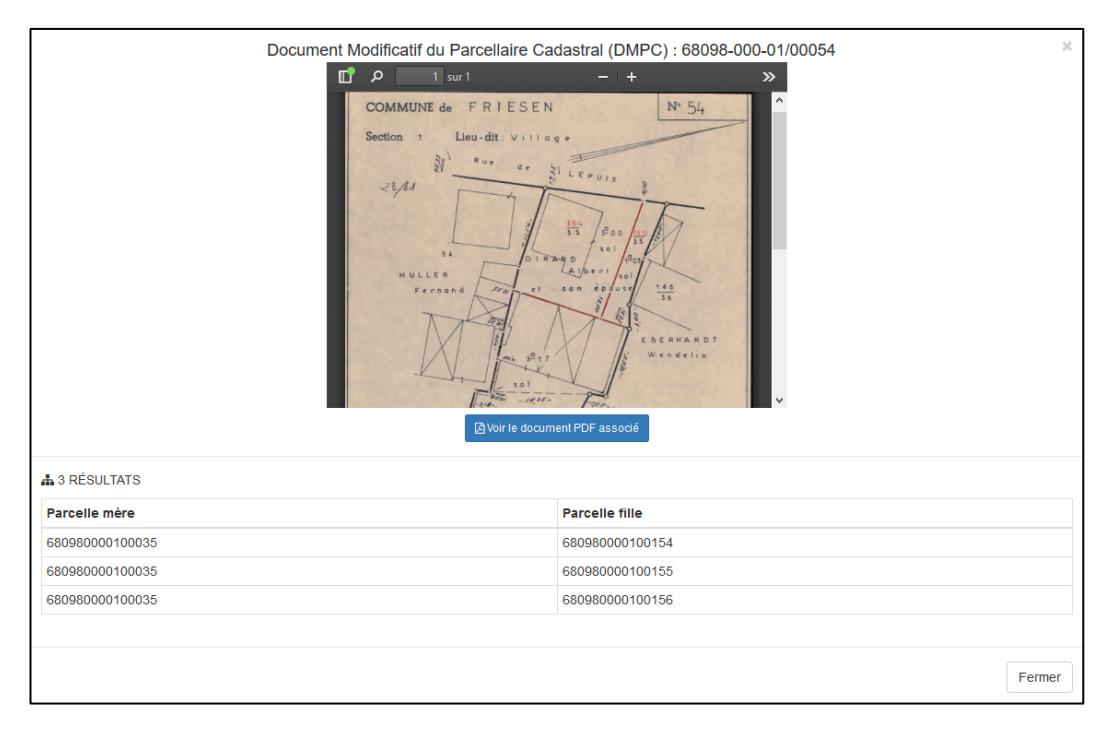

Un lien « voir le document PDF associé » permet de télécharger le fichier.

Il est possible dans certains cas de retracer la généalogie d'une parcelle.

 $1<sup>er</sup>$  exemple :

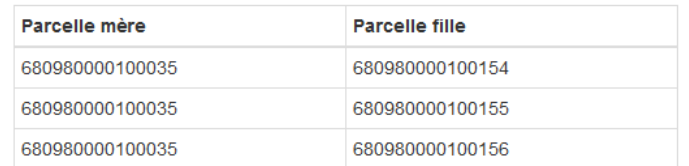

A partir de la parcelle mère 35, la division a créé les parcelles filles 154, 155 et 156.

L'absence de lien hypertexte sur le code d'une des parcelles ne permet pas d'aller plus loin dans la généalogie.

2<sup>ème</sup> exemple :

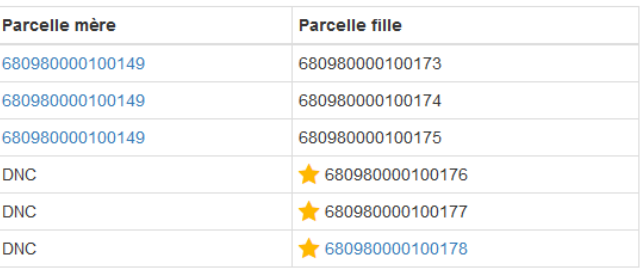

A partir de la parcelle mère 149, la division a créé les parcelles filles 173, 174 et 175.

Par ailleurs, 3 parcelles ont été créé depuis le domaine public non cadastré (DNC). Les parcelles d'origine comportent une étoile devant leur référence.

En cliquant sur le lien hypertexte associé à la parcelle 149, on constate que cette parcelle est issue de la division de la parcelle mère 17.

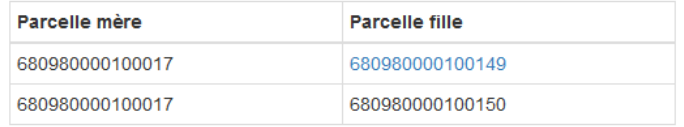

3ème exemple :

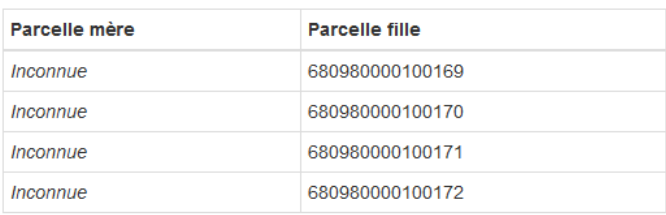

La parcelle mère, ayant créé les parcelles filles 169, 170, 171 et 172 n'a pas été identifiée.

#### 4ème exemple :

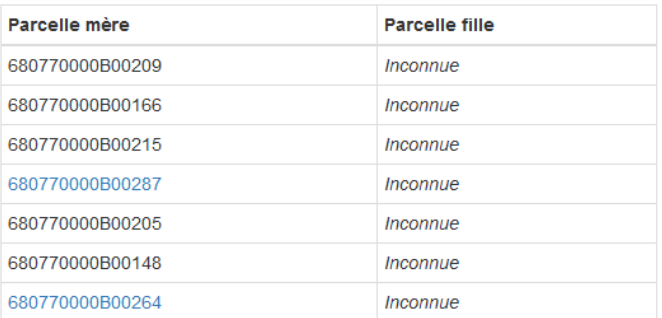

Les parcelles filles des parcelles mères 209, 166, 215, 287, 205, 148 et 264 n'ont pas été identifiées.

Pour les utilisateurs enregistrés, l'origine de l'information sur la filiation est indiquée (RSEC ou DFI).

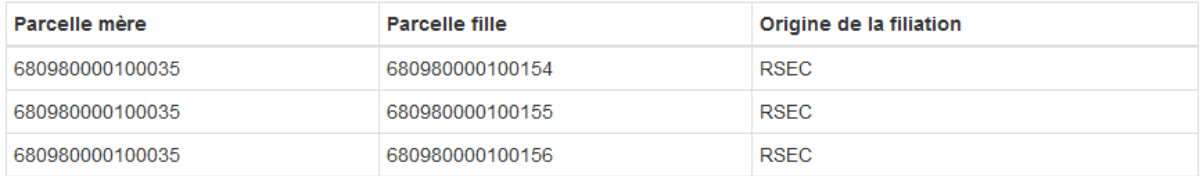

### *4-5/ Demande de modification des filiations*

Pour les utilisateurs enregistrés, une option supplémentaire permet, pour les documents ayant fait l'objet des marchés de numérisation, de renseigner les filiations manquantes ou de modifier celles en erreur.

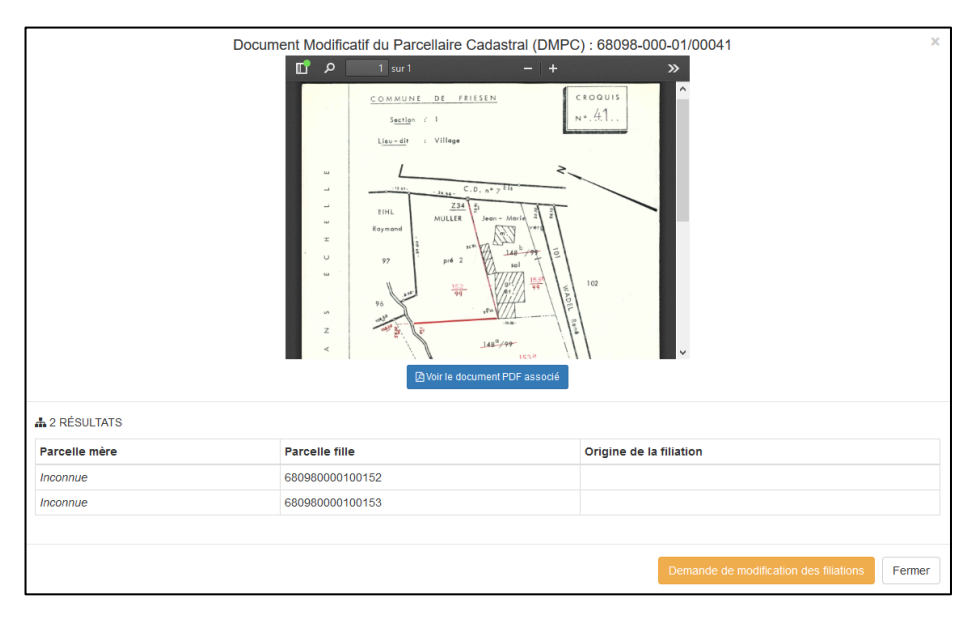

En cliquant sur le bouton « Demande de modification des filiations », un nouvel onglet s'affiche.

Dans cette fenêtre, il est possible :

- de modifier ou supprimer les numéros de parcelle des filiations déjà répertoriées
- de supprimer la filiation avec la croix située à droite de la ligne correspondante
- d'ajouter une filiation en renseignant les numéros de parcelles puis en cliquant sur «Ajouter»
- d'indiquer si c'est une parcelle d'origine ou non

Une fois que toutes les modifications souhaitées ont été faites, en cliquant sur « Envoyer la demande », la demande concernant les modifications est envoyée par mail à l'organisme en charge de la valider ou non.

Le mail reçu par la personne en charge de la validation des modifications contient un lien vers une page de validation/refus de la demande.

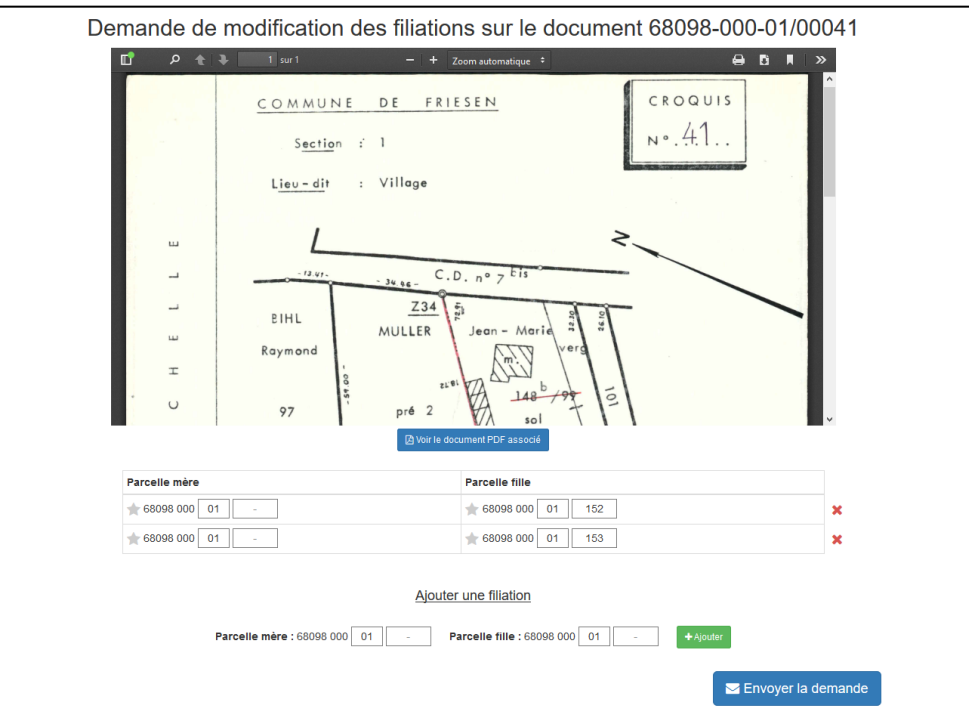

La personne ayant fait la demande reçoit un mail précisant si sa demande a été validée ou refusée.

## *4-6/ Constitution d'un panier de téléchargement*

A l'issue d'une recherche, il est possible de sélectionner plusieurs documents pour se constituer un panier de téléchargement.

Pour se faire, il convient de cliquer sur les icônes « chariot » ( $\mathbb{F}$ ) devant les documents souhaités. Les icônes « chariot » devant les documents sélectionnés apparaissent en vert.

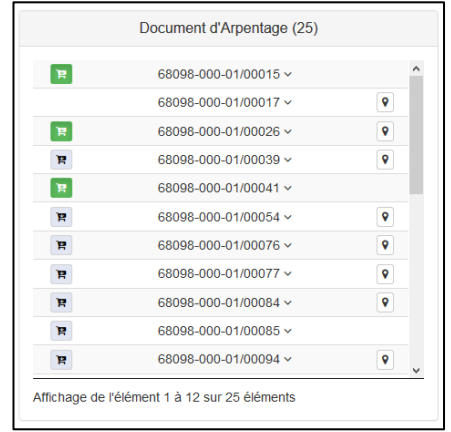

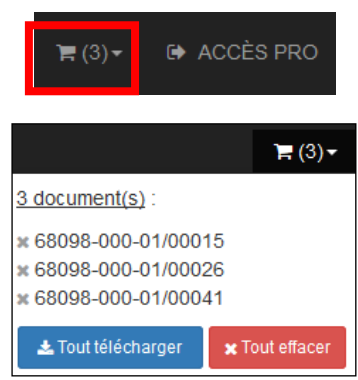

En haut à droite de l'interface, le nombre de document dans le panier se met à jour, il est possible ensuite de cliquer sur l'icône pour avoir le détail des documents, puis télécharger ces documents.